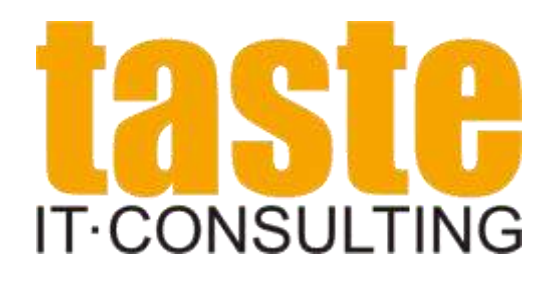

# **OpenEdge Data Provider for List & Label**

Author: Thomas Wurl Taste IT Consulting

Date: May 2014 Version: 1.0

## **Contents**

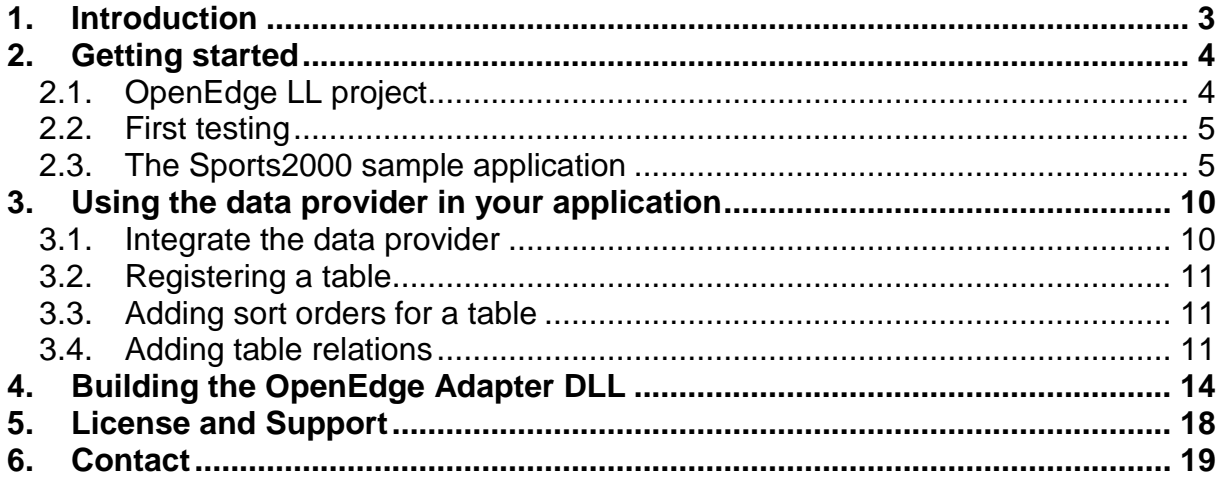

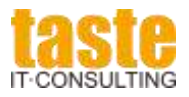

## <span id="page-2-0"></span>**1. Introduction**

This document describes Taste IT Consulting's Open Edge Data Provider for List & Label.

There are many ways to connect an OpenEdge application to List & Label, but the data provider approach is the most powerful. You just have to give List & Label access to your data, define your layouts and the List & Label engine does the rest.

Although an OpenEdge ProBindingSource can be used as a data source for List & Label, it doesn't give you all the features that a native data provider does.

The OpenEdge Data Provider for List & Label has two parts:

- The OpenEdgeAdapter DLL written in C#
- OpenEdge ABL classes on top of the DLL.

With this approach I was able to hide the entire data provider interface definitions including all of the .Net Generics stuff from OpenEdge. The result is a fast and stable data provider for both Open Edge 10 and Open Edge 11.

Enjoy!

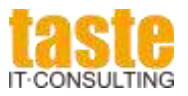

### <span id="page-3-0"></span>**2. Getting started**

There are two ways to get the data provider:

- Download from Taste IT Consulting
- combit List & Label distribution.

Starting in summer 2014, combit will ship the data provider in the samples directory of List & Label. This includes the OpenEdge part and the DLL but not the source code of the DLL.

If you are interested in the source code or if you have the need to build your own DLL, you can download a full version at: [www.taste-consulting.de/downloads.](http://www.taste-consulting.de/downloads)

Since the version of List & Label being used to build the DLL has to match the version that is being used with OpenEdge, you may have to compile your own DLL if you use an older version of List & Label.

But now let's start.

### <span id="page-3-1"></span>*2.1. OpenEdge LL project*

Unpack the **OpenEdgeListLabel19.zip** and make sure that you have the following directory structure on your disk:

- C:\LLWS (OpenEdge workspace)
	- o \LL ( OpenEdge project)
- C:\Visual Studio (Visual Studio project).

Start the OpenEdge Architect (OpenEdge 10) / Developer Studio (OpenEdge 11) and choose C:\LLWS as workspace.

- Create a project called 'LL'
- Edit the 'LL' project properties
	- o Choose 'Progress OpenEdge'
	- o Edit 'Startup parameters' and add "-assemblies Assemblies"
	- o Choose 'Database Connections' and connect to a Sports2000 database.
- Compile the 'ListLabel' directory.
- Done.

Make sure that everything compiles properly and that you don't see any compiler errors.

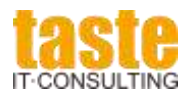

#### <span id="page-4-0"></span>*2.2. First testing*

There are two samples in the ListLabel\Test directory:

- TestTempTable.p
- TestProDataset.p

Load either sample and try to run it. Examine the code to get an idea how it works.

#### <span id="page-4-1"></span>*2.3. The Sports2000 sample application*

In the ListLabel\Samples directory you will find a small but powerful sample application that acts as a playground for the data provider. There are two classes:

- Sports2000DataProvider.cls
- Sports2000ReportForm.cls

The Sports2000DataProvider is a subclass of the base data provider ListLabel.DataProviders.Base.OpenEdgeDataProvider.cls. It registers the entire Sports2000 database, including all relations and sort options for all fields. Examine the method 'registerDB' to see how it works.

The Sports2000DataProvider directly accesses the entire database without making use of temp-tables or prodatasets!

Load the Sports2000ReportsForm and run it. The program needs a special directory structure on the disk where the List & Label layouts are stored.

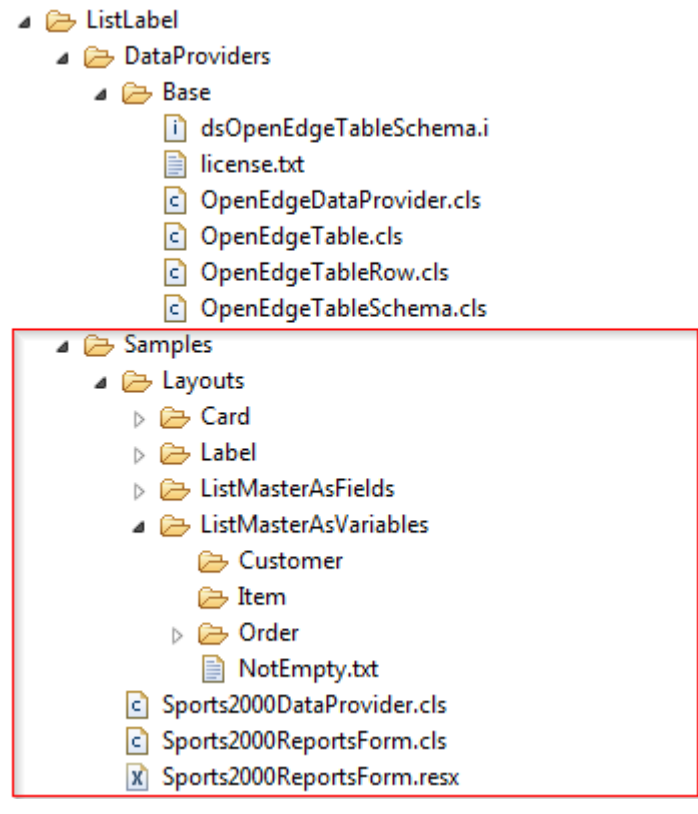

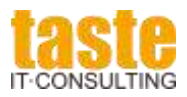

#### Getting started

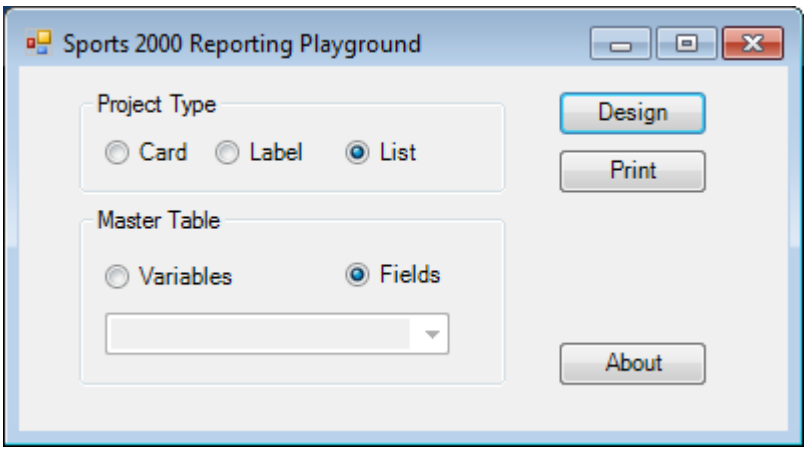

Choose 'Design' to create your first layout and name it "MyCustomer.lst".

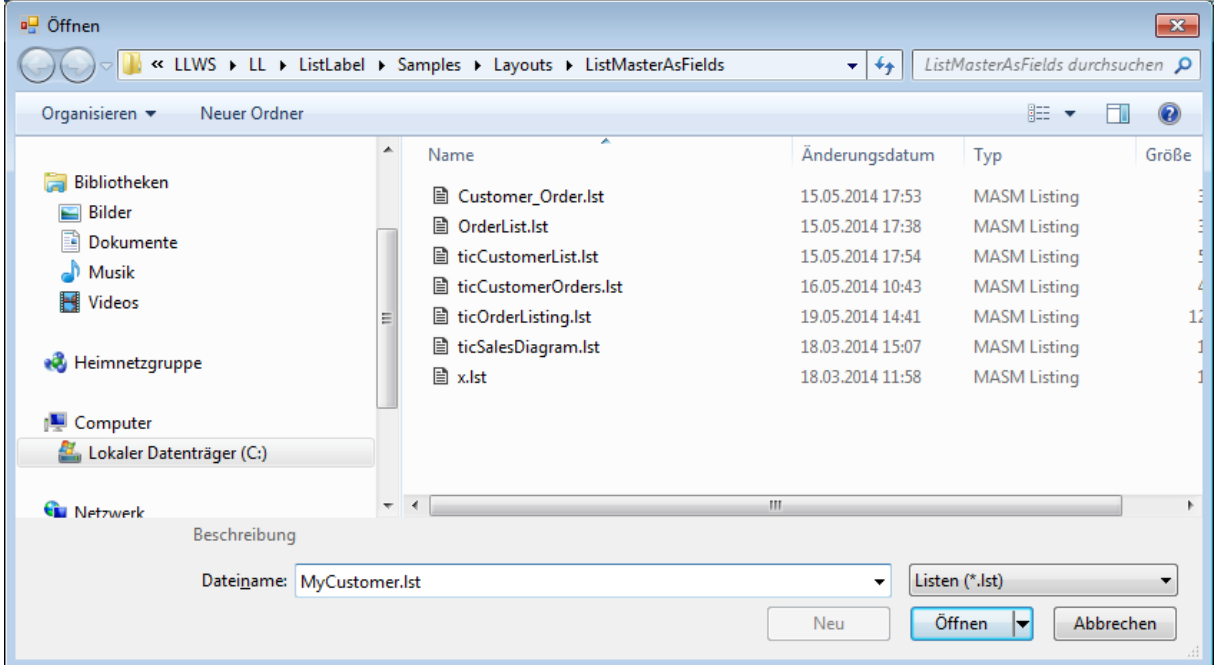

When the List & Label project wizard comes up just accept the defaults and create a table for "Customer".

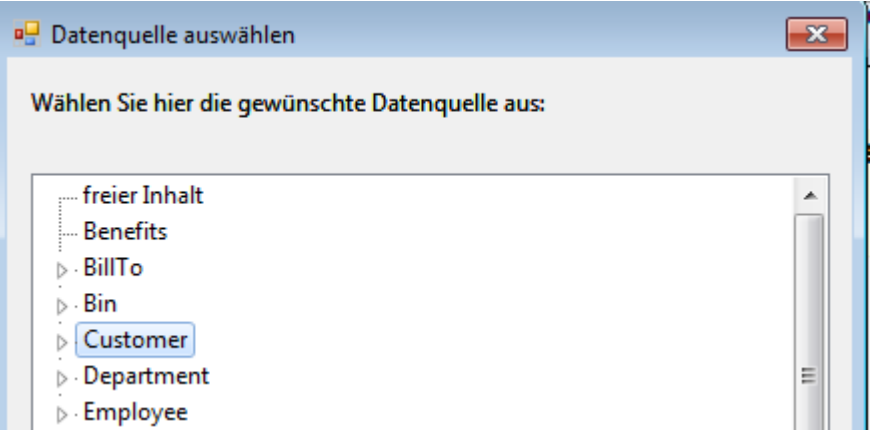

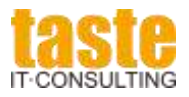

Choose some fields and press OK.

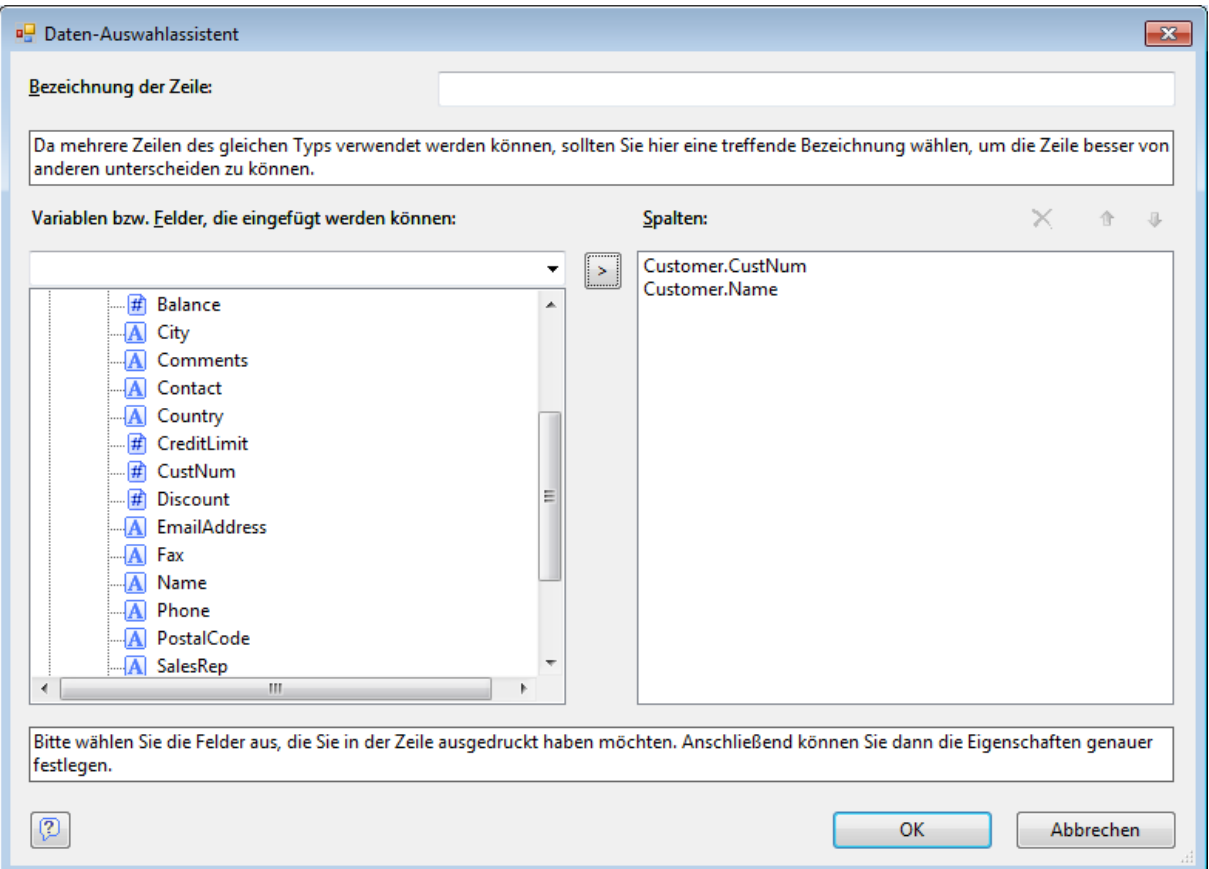

Update the title. Then you should have a layout like this.

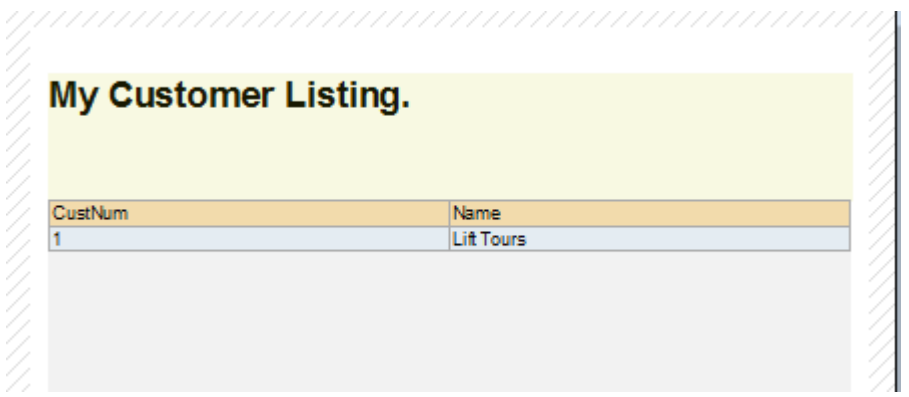

Save the layout, if you want to keep it. Choose the "Preview" tab run the report.

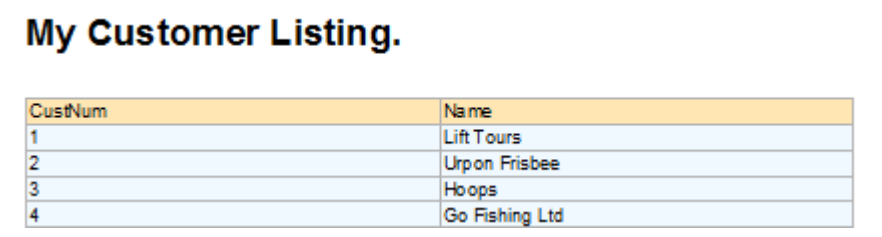

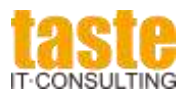

You are now done with your first data provider project!

Take a look at the Variable-/Fieldlist in the designer. Since the Sports2000DataProvider registers all relations of the Sports2000 database you have additional 1:1 relations under a table node giving you direct access to all foreign keys of a table.

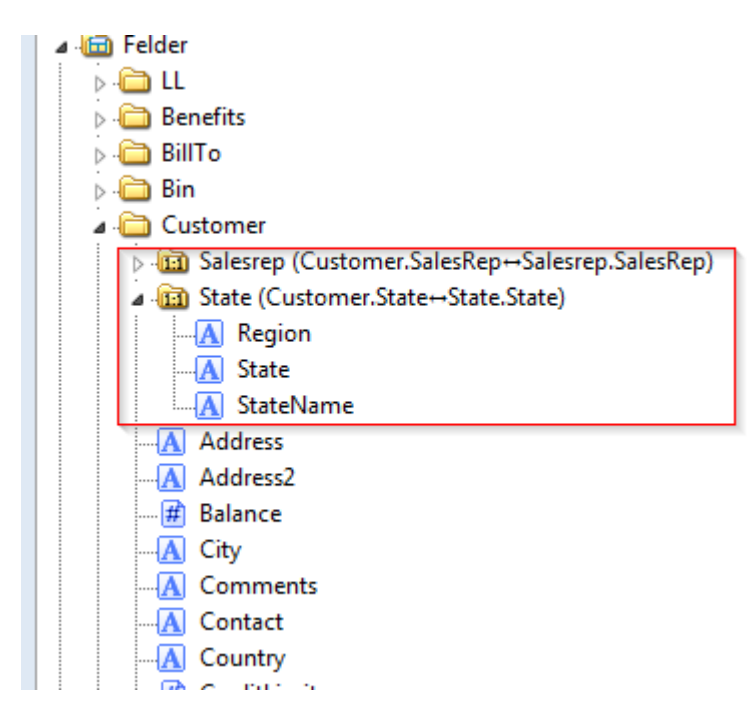

The same happens in the data source dialog. Here you see all child tables of a table.

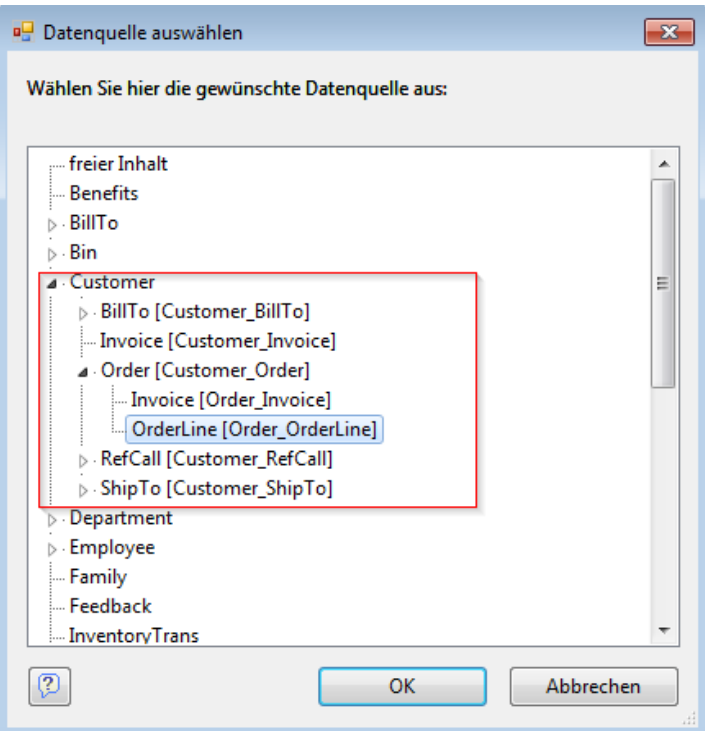

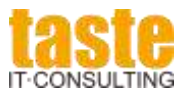

#### Getting started

In the table properties you can add filters and sort options for all fields.

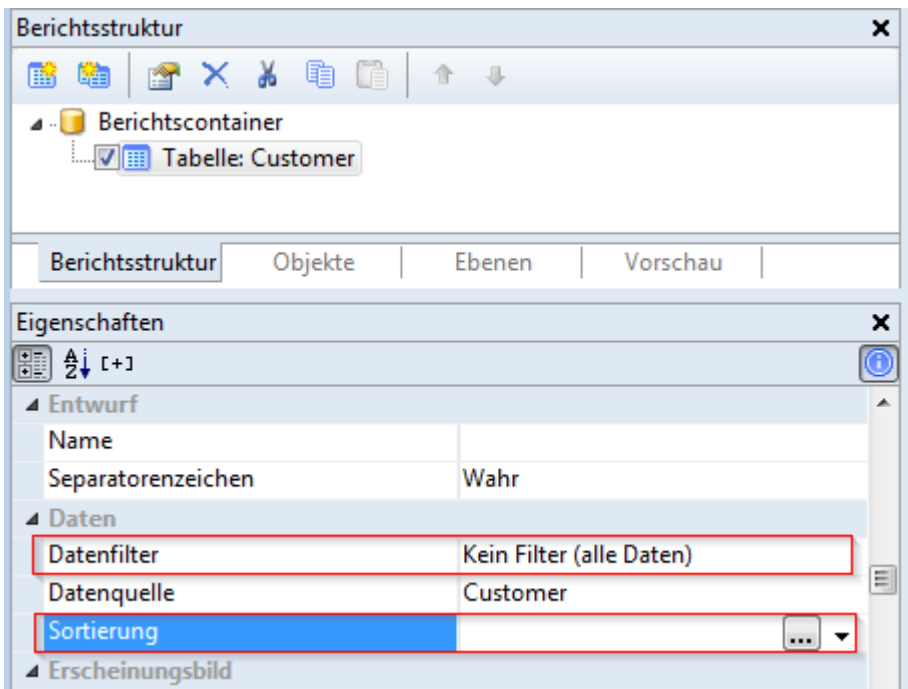

Take your time to try more complex things.

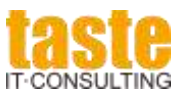

## <span id="page-9-0"></span>**3. Using the data provider in your application**

### <span id="page-9-1"></span>*3.1. Integrate the data provider*

If you want to integrate the data provider into your application, you just have to do the following.

Copy both DLL to your assembly directory

- combit.ListLabel19.dll
- TasteITConsulting.ListLabel19.OpenEdgeAdapter.dll
- Add assembly references for both dll.
- Copy the entire ListLabel ABL directory to your project. You may want to remove the samples and test directories.

Note: Make sure that the List & Label version in your assemblies matches the version the OpenEdgeAdapter has been built with. If the versions don't match you won't be able to compile your ABL code.

Here is a skeleton for your code:

```
USING Progress.Lang.*.
USING combit.ListLabel19.*.
USING ListLabel.DataProviders.Base.*.
/* Definitions */DEFINE VARIABLE OLL<br>DEFINE VARIABLE OProvider AS CLASS ListLabel NO-UNDO.<br>DEFINE VARIABLE oTable AS CLASS OpenEdgeDataProvider NO-UNDO.<br>DEFINE VARIABLE oTable AS CLASS OpenEdgeTable NO-UNDO.
/* Creating instances */olL = NEW ListLabel().oProvider = NEW OpenEdgeDataProvider().
/* Bind */oLL:ForceSingleThread = TRUE. /* required for OpenEdge :-( */oLL:DataSource = oProvider.
/* Define your data *//* Put your fancy definitions here *//* Action */oLL:Design().
/* Cleanup */oLL:dispose().
```
The data provider doesn't care where the data comes from. If you define an OpenEdgeTable, the table just receives a buffer handle. This buffer can be a temptable buffer or a database buffer. In case of a temp-table buffer you have to make

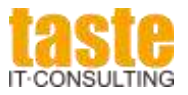

sure that the data is already in the temp-table. Temp-tables can be used standalone or as part of a ProDataset.

ProDatasets are recommended when you get your data from an OpenEdge Appserver.

### <span id="page-10-0"></span>*3.2. Registering a table*

The table has two constructors. Use the second one, if you want to change the name for List & Label.

```
oTable = NEW OpenEdgeTable(phTableBuffer).
oTable = NEW OpenEdgeTable(phTableBuffer,pcTableName).
```

```
oTable = NEW OpenEdgeTable(TEMP-TABLE ttCustomer:DEFAULT-BUFFER-HANDLE,"Customer").
oProvider:addTable(oTable).
```
### <span id="page-10-1"></span>*3.3. Adding sort orders for a table*

The first parameter is the label shown in the designer, the second is the sort by phrase for the ABL query.

```
oTable:addSortOrder(pcSortDescription,pcSortBy).
```
oTable:addSortOrder("CustNum(+)","BY CustNum"). oTable:addSortOrder("CustNum(-)","BY CustNum DESCENDING").

### <span id="page-10-2"></span>*3.4. Adding table relations*

oTable = NEW OpenEdgeTable(BUFFER Customer:HANDLE). oProvider:addTable(oTable). oTable = NEW OpenEdgeTable(BUFFER Order:HANDLE). oProvider:addTable(oTable).

oProvider:addTableRelation("CustomerOrders","Customer","Order","CustNum","CustNum").

If the relation is based on multiple fields pass a field list to ParentColumnName and ChildColumnName. Use "," or "~t" as a separator for the lists.

Table relations are defined in the provider. The OpenEdgeDataProvider class inherits most of its public methods from the DLL. List & Label table relations only exist in the DLL. Please use the class browser to get more knowledge.

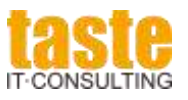

#### Using the data provider in your application

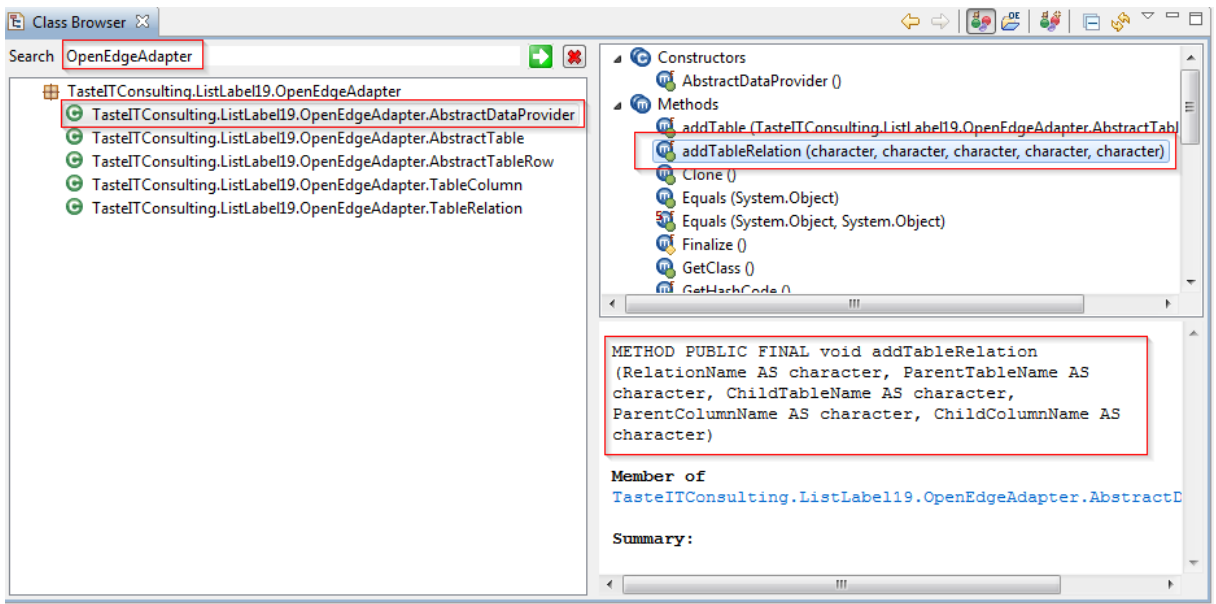

#### *Using ProDatasets*

You can use your standard services like Business Entities or whatever to fill your datasets and pass it to the client. Filtering has to be built into your services if you just need a subset of your database data.

In case of ProDatasets the data provider doesn't access your database directly. It just takes what's inside a dataset.

To make your life a bit easier the data provider has support to register a dataset including its relations. There are two methods in the ABL OpenEdgeDataProvider to register a dataset:

```
/* 1) let the provider do the job */hDataset = DATASET dsOrder:HANDLE.
oProvider:attachDataset(hDataset).
\frac{1}{2} define your own Table Schema, to be able to manipulate it */
oTableSchema = NEW OpenEdgeTableSchema(hDataset).
oTableSchema:addSortOrder (…..)
oProvider:attachDataset(hDataset,oTableSchema).
```
You can use the second version if you want to define additional SortOrders at the place where you collect your data.

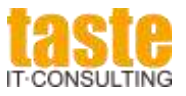

/\* TestProDataset.p \*/ DEFINE TEMP-TABLE eCustomer NO-UNDO LIKE Customer. DEFINE TEMP-TABLE eOrder NO-UNDO LIKE Order. DEFINE TEMP-TABLE eOrderLine NO-UNDO LIKE OrderLine. DEFINE TEMP-TABLE eItem NO-UNDO LIKE Item. DEFINE DATASET dsOrder FOR eOrder, eCustomer, eOrderLine, eItem DATA-RELATION FOR eOrder, eCustomer RELATION-FIELDS(CustNum, CustNum) DATA-RELATION FOR eOrder, eOrderLine RELATION-FIELDS (OrderNum, OrderNum) DATA-RELATION FOR eOrderLine, eItem RELATION-FIELDS (ItemNum, ItemNum). /\* Register \*/ hDataset = DATASET dsOrder:HANDLE. oProvider:attachDataset(hDataset).

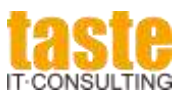

## <span id="page-13-0"></span>**4. Building the OpenEdge Adapter DLL**

Before you are able to use the data provider within your own application you may have to rebuild it.

There are different products and versions working together:

- List & Label version
- OpenEdge version, 32bit or 64bit
- Microsoft .NET Framework version

The latest, free version from the Taste IT Consulting always uses the newest release of List & Label and OpenEdge together with the Microsoft .NET Framework version that matches the OpenEdge version.

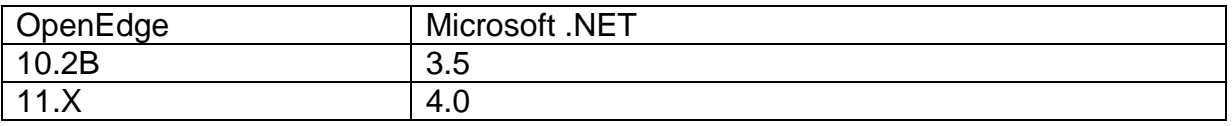

The current release of List & Label (April 2014) is 19.002b.

To be able to edit and compile the C# code you need to have a Visual Studio installation. I recommend using **Visual Studio Express 2013 for Desktop.** 

After you have installed VS …

- Open *OpenEdgeDataProvider.sln* in Visual Studio.
- Edit Properties (Properties  $\rightarrow$  right mouse click)
- Choose the Microsoft .NET Framework matching your requirements.

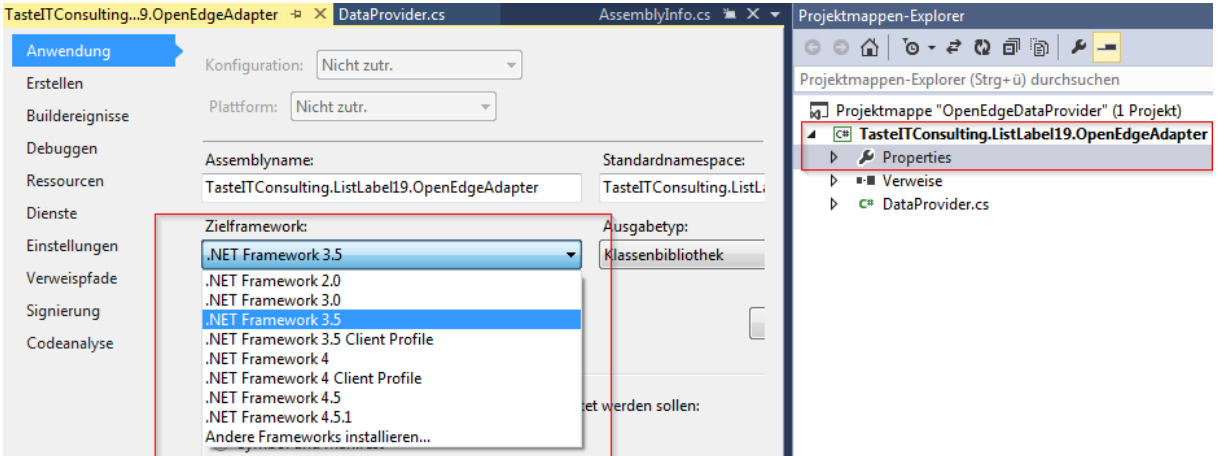

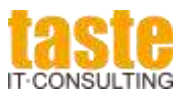

• Add the proper List & Label DLL to the project.

M Projektmappe "OpenEdgeDataProvider" (1 Projekt)

4 **TastelTConsulting.ListLabel19.OpenEdgeAdapter** 

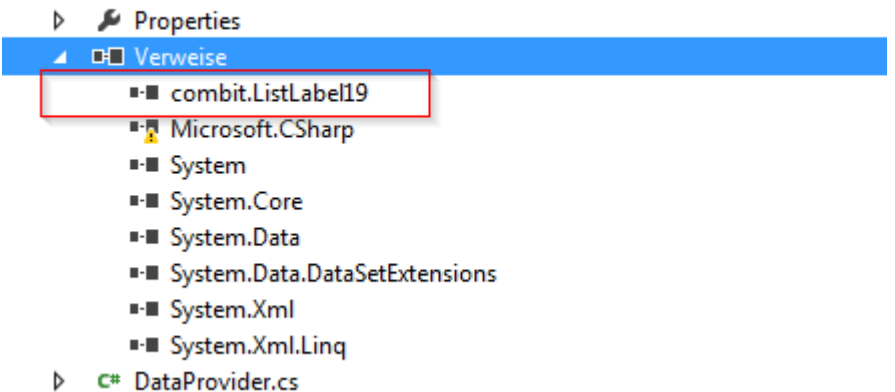

You will find the dll in your List & Label installation directory.

Note: Whenever you install a service pack from List & Label to have to replace this reference by the newest version and rebuild the dll. This also applies for following releases of List & Label.

I recommend creating a new project for each List & Label major version.

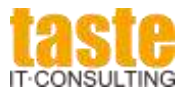

Choose the right List & Label version in the c# DataProvider.cs

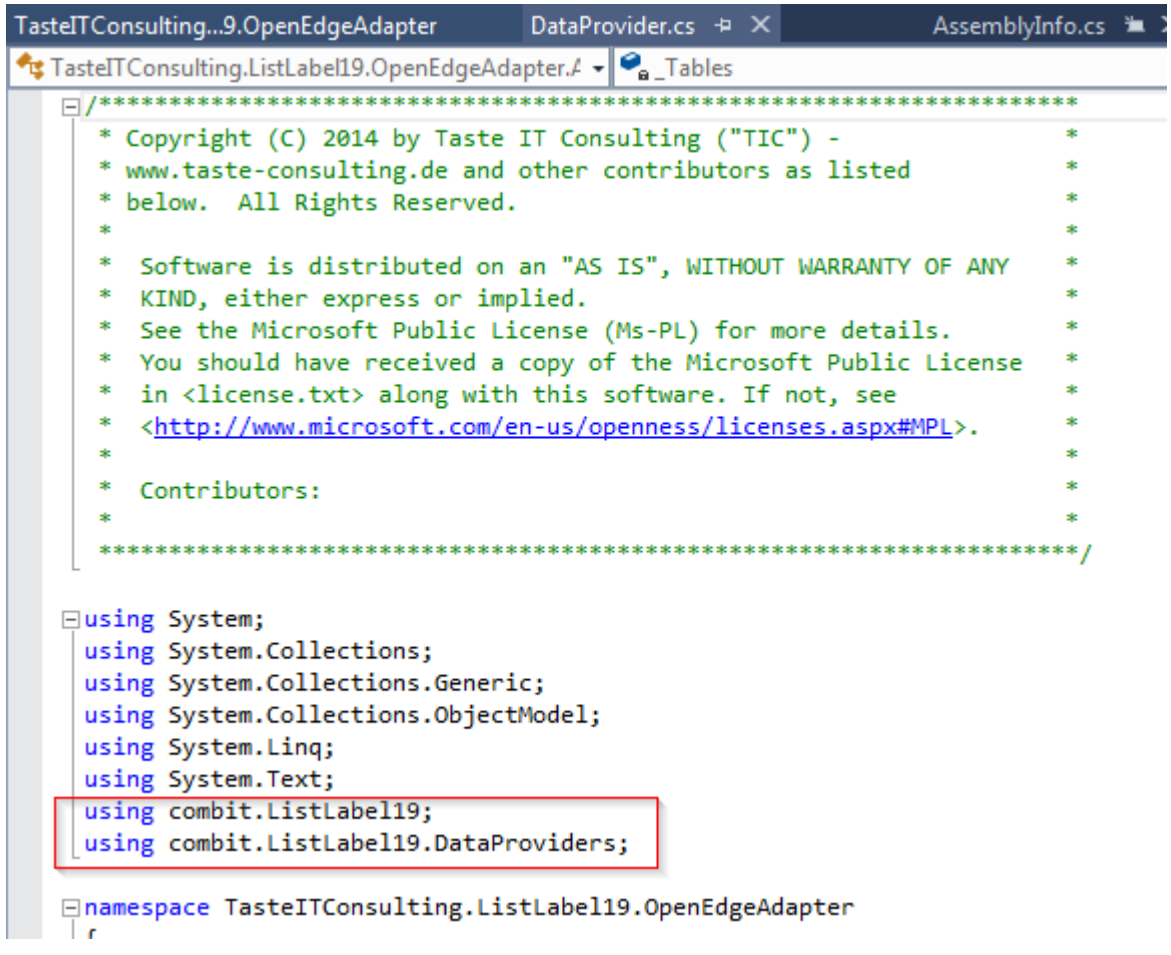

### • Re-Build the Project.

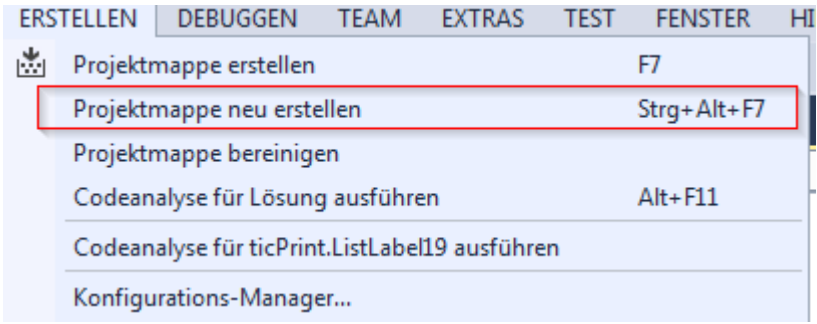

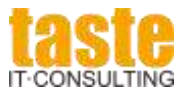

After you have done this, you will find both DLL in the release directory:

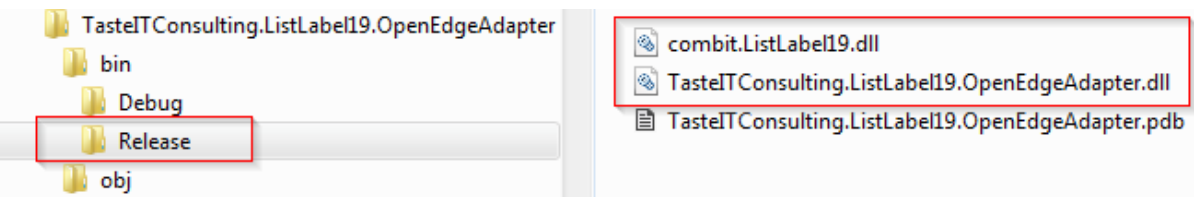

Copy both DLL to your ABL assembly directory, replace the references in assemblies.xml and recompile the ABL DataProvider and all of your own classes.

Congratulations! The c# part is done.

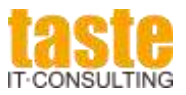

## <span id="page-17-0"></span>**5. License and Support**

The data provider is free of charge and Open Source. Please note that it is registered with the **MS-PL** license. Make sure to read **license.txt** and to accept it, before using the software.

I will do my very best to give the Progress Open Edge community a stable and powerful data provider. I'm also working closely together with combit to integrate new features early to be able to deploy a proper version with each new release of List & Label.

#### **But there is no official support for the data provider!**

Feel free to send me an email if you have any questions or trouble.

In the future I also may add a forum to my website or try to find a place in the progress communities where users can ask questions and share knowledge.

If you want more then please contact me. I'm able to offer additional support within consulting.

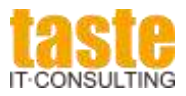

## <span id="page-18-0"></span>**6. Contact**

Taste IT Consulting Thomas Wurl

Am Denkmal 13 31848 Bad Münder **Germany** 

[thomas.wurl@taste-consulting.de](mailto:thomas.wurl@taste-consulting.de) [http://www.taste-consulting.de](http://www.taste-consulting.de/)

...taste it!